## M A X S O T E

# Instrukcja aplikacji Exit Popup ratuj porzucone koszyki

## **1. Opis aplikacji**

ExitPopup został zaprojektowany w celu zwiększenia konwersji i zatrzymania odchodzących klientów. Działa on w sposób płynny i nieinwazyjny, nie przeszkadzając użytkownikowi w interakcji ze stroną internetową. Kiedy użytkownik porusza myszką w kierunku górnego paska przeglądarki, co sugeruje jego zamiar opuszczenia strony, ExitPopup natychmiast reaguje i pojawia się na ekranie.

## **2. Instalacja**

W celu zainstalowania aplikacji, należy w panelu administracyjnym sklepu wybrać pozycję Aplikacje, następnie przejść do listy wszystkich aplikacji i odszukać pozycję "Exit Popup - ratuj porzucone koszyki". Po kliknięciu "Instaluj" i zaakceptowaniu zgód, aplikacja powinna pojawić się w zakładce Aplikacje > Moje aplikacje.

## **3. Uruchomienie aplikacji**

W celu uruchomienia aplikacji i jej konfiguracji pierwszego popupa, należy włączyć apkę w zakładce "Konfiguracja".

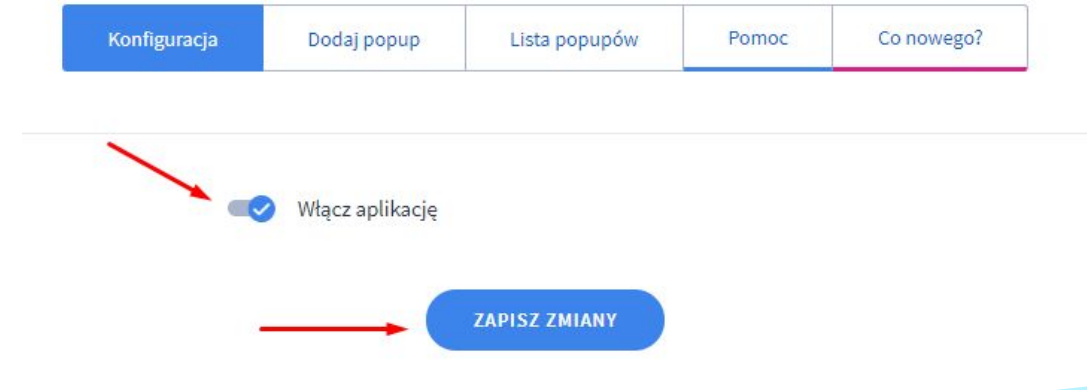

### **4. Dodanie popupa**

Aby dodać popup klikamy zakładkę **Dodaj popup** jak na poniższym screenie:

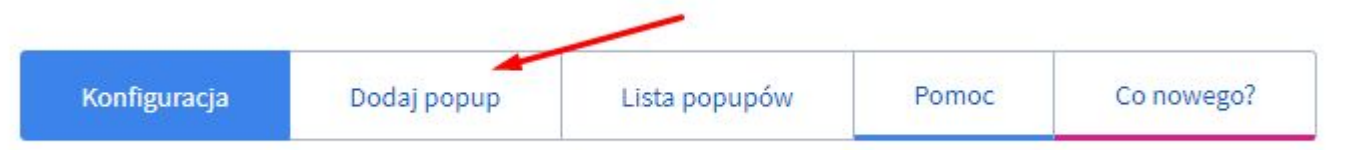

Po kliknięciu w powyższą zakładkę pojawi się strona konfiguracji naszego popupa, która umożliwia zmianę następujących parametrów:

Włączenie / wyłączenie aplikacji.

Możliwość wybrania predefiniowanego stylu popupa. Po kliknięciu w przycisk:

**WYBIERZ STYL POPUPA** 

Rozwinie się element, z którego można wybrać gotowy styl dla popupa:

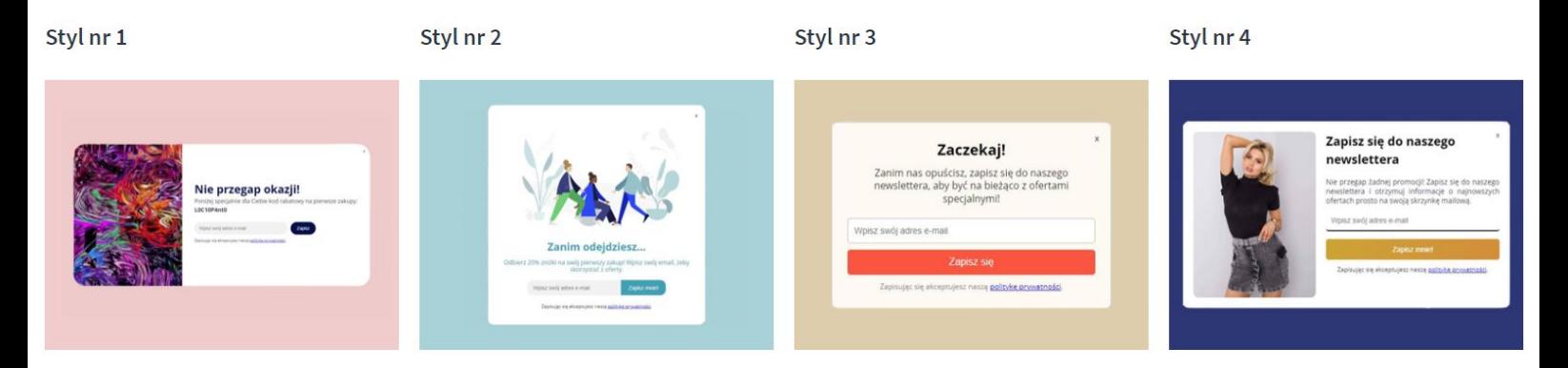

Włączenie opcji pozwalającej na zamknięcia popupa po kliknięciu poza jego okno (w standardzie odbywa się to poprzez kliknięcie przycisku X umiejscowionego w konkretnym miejscu na popupie, co też jest możliwe do ustawienia).

Zamknij popup po kliknięciu poza okno

Możliwość ustawienia podstron, na których popup będzie wyświetlany: **Każda podstrona, tylko strona główna, tylko karta produktu, tylko lista produktów, tylko koszyk, tylko zalogowani klienci**. Opcje można dowolnie ze sobą łączyć.

#### **Zachowanie popupa, w którym można skonfigurować:**

Po jakim czasie po wyjechaniu myszką poza sklep ma pojawić się popup (wyrażone w sekundach). Tutaj możemy ustawić czas, po którym exit popup wyświetli się klientowi, licząc od momentu wyjechania myszką poza obręb witryny.

Po jakim czasie popup ma się ponownie zacząć wyświetlać od ostatniego zamknięcia (podany w godzinach). W tym wypadku określamy czas, który musi upłynąć od ostatniego zamknięcia przez klienta popupa, po którym znów powinien się mu pojawić po spełnieniu warunków z konfiguracji.

#### **Rozmiar popupa:**

Szerokość oraz wysokość popupa. Tutaj możemy wprowadzić wartości, które ustalą na sztywno wysokość oraz szerokość popupa. W momencie, kiedy wartości wynoszą 0, popup automatycznie dostosowuje swoje rozmiary w stosunku do elementów, które zostały ustawione w edytorze, który znajduje się na samym dole konfiguracji.

#### **Przycisk zamknij**

Odległość przycisku do zamknięcia popupa od góry - tutaj możemy ustawić w pixelach w jakiej odległości od górnej krawędzi popupa ma się wyświetlać przycisk do zamknięcia. Odległość przycisku do zamknięcia popupa od prawej - tutaj możemy ustawić w pixelach w jakiej odległości od prawej krawędzi popupa ma się wyświetlać przycisk do zamknięcia.

**Wprowadź kod HTML swojego popupa:** W tym elemencie po wyborze predefiniowanego popupa pojawi się jego wizualizacja, którą można dowolnie edytować. Po przełączeniu na widok kodu jest możliwa zaawansowana edycja wyglądu exit popupa:

Wprowadź kod HTML swojego popupa:

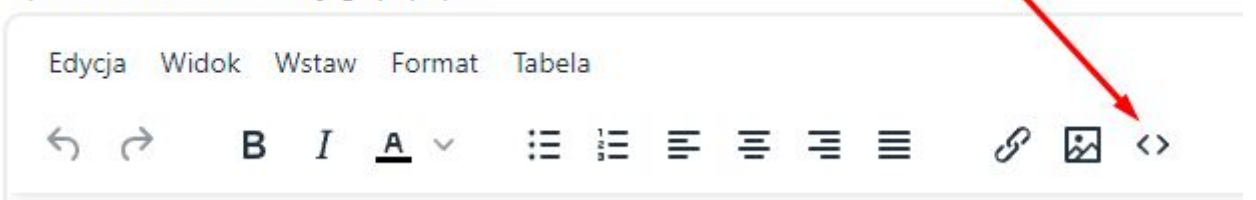

## **5. Lista popupów**

Lista zawiera zbiór stworzonych popupów, ich nazwę, informację o ich aktywności oraz możliwość edycji, duplikacji oraz ich usunięcia.

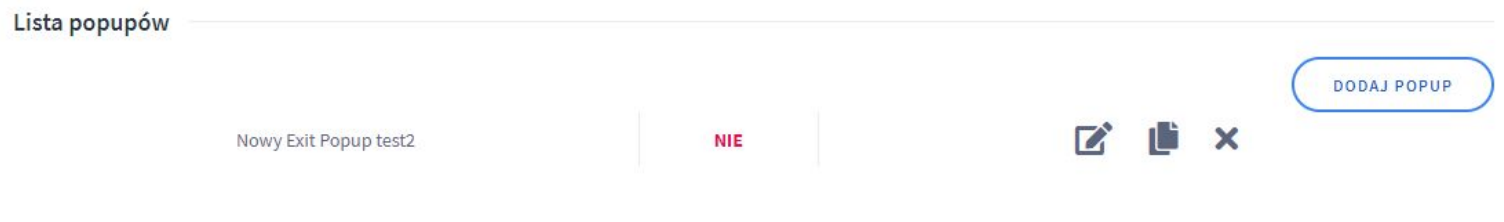

## **Dziękujemy za uwagę!**

**W przypadku dodatkowych pytań jesteśmy do Państwa dyspozycji.**

#### **MAXSOTE**

Strzelców Bytomskich 87b/202 41-914 Bytom NIP: 626-292-32-81 REGON: 241032170

**tel: + 48 506 944 985 pon - pt 9 - 17**

**[kontakt@maxsote.pl](mailto:kontakt@maxsote.pl)**

**[@maxsotepl](https://www.facebook.com/maxsotepl)**

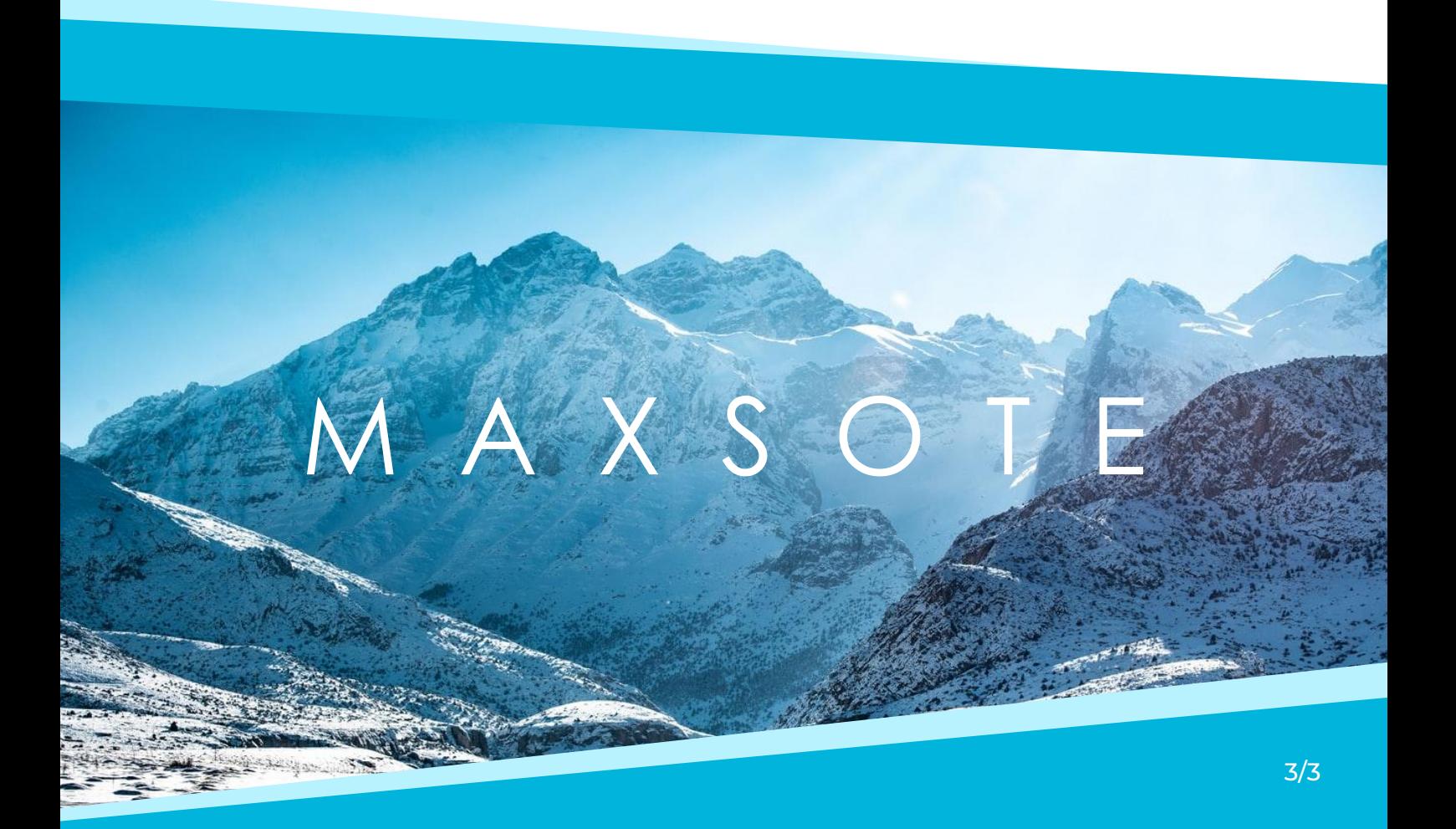